# 振込限度額変更手順書

①ネットバンキングへログイン

②「管理」タブをクリック後、「利用者管理」をクリック

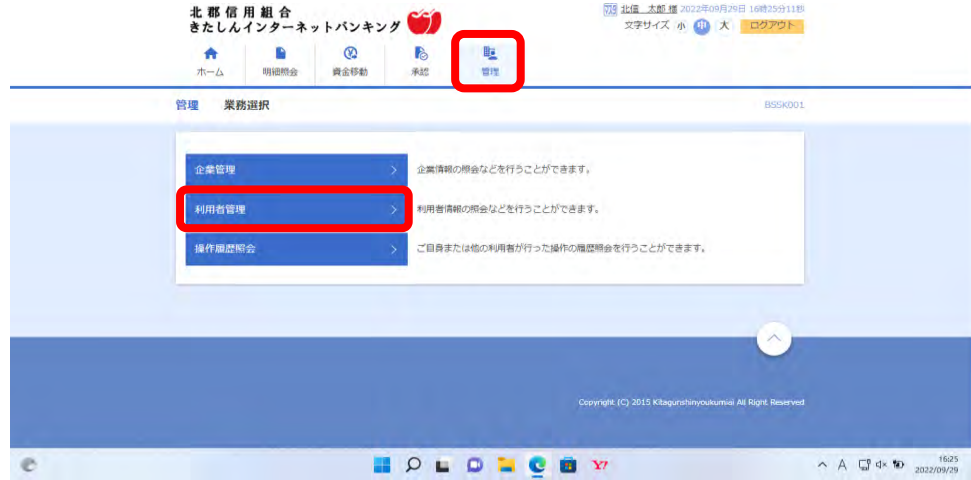

#### ③「利用者情報の管理」をクリック

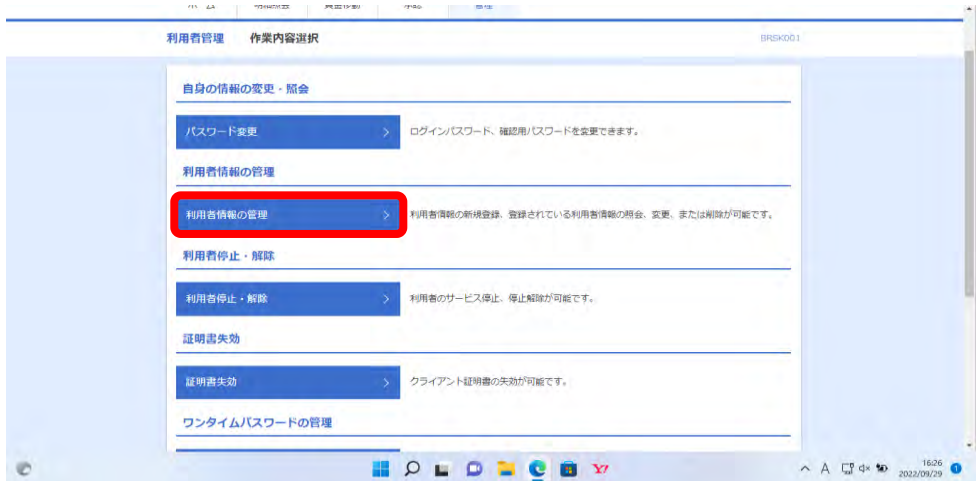

### ④変更したいユーザを選択し「変更」をクリック

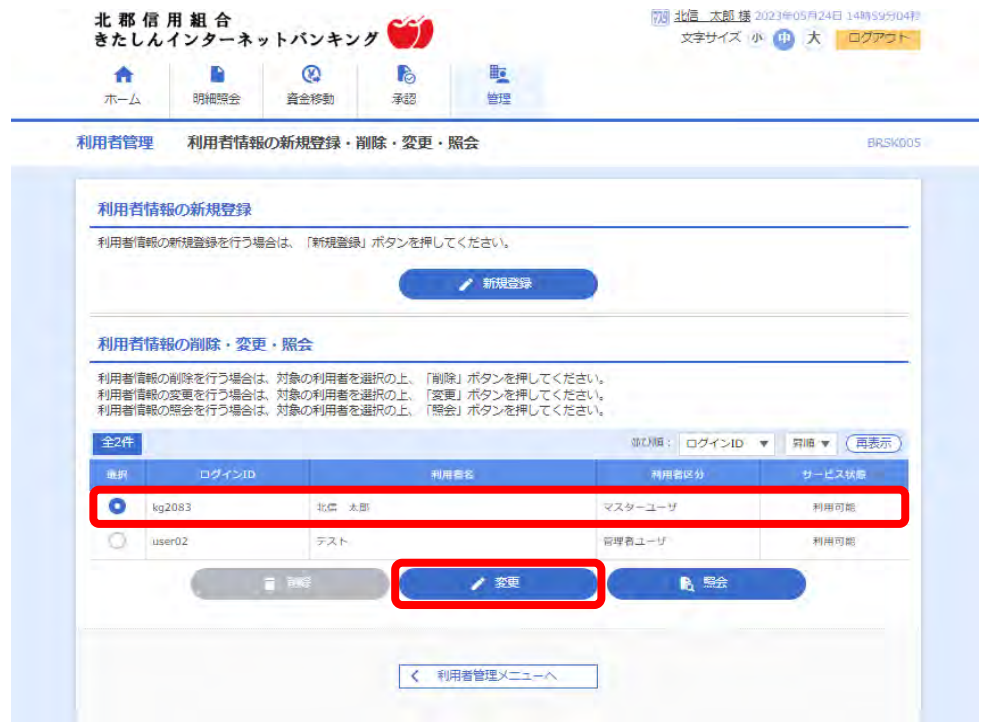

## ⑤「次へ」をクリック

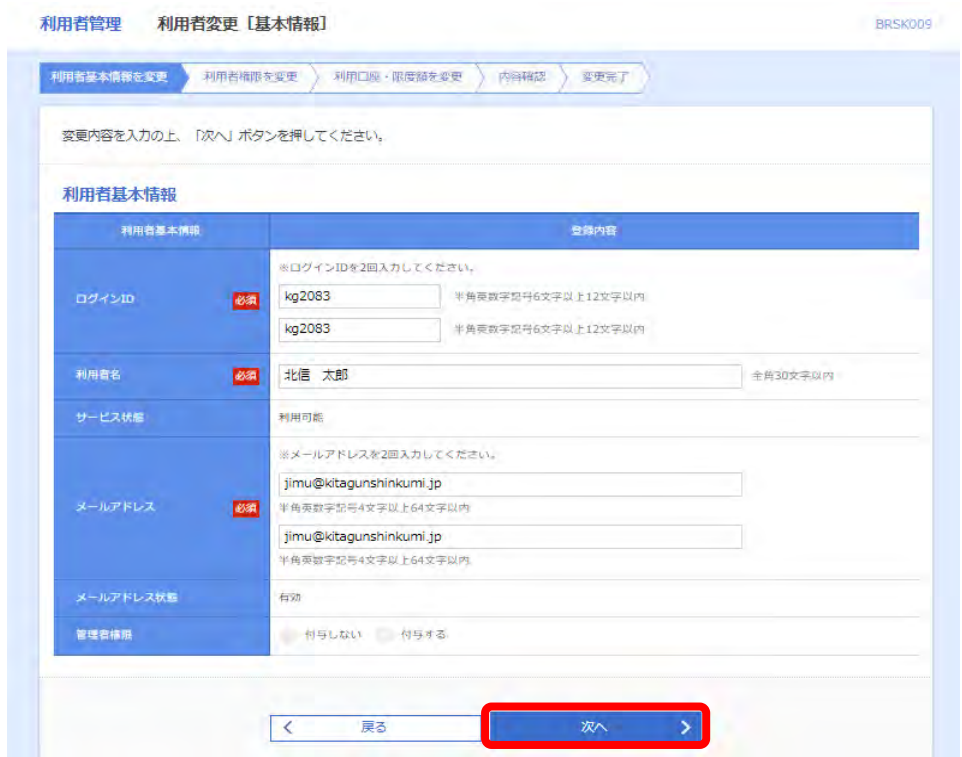

#### ⑥「次へ」をクリック

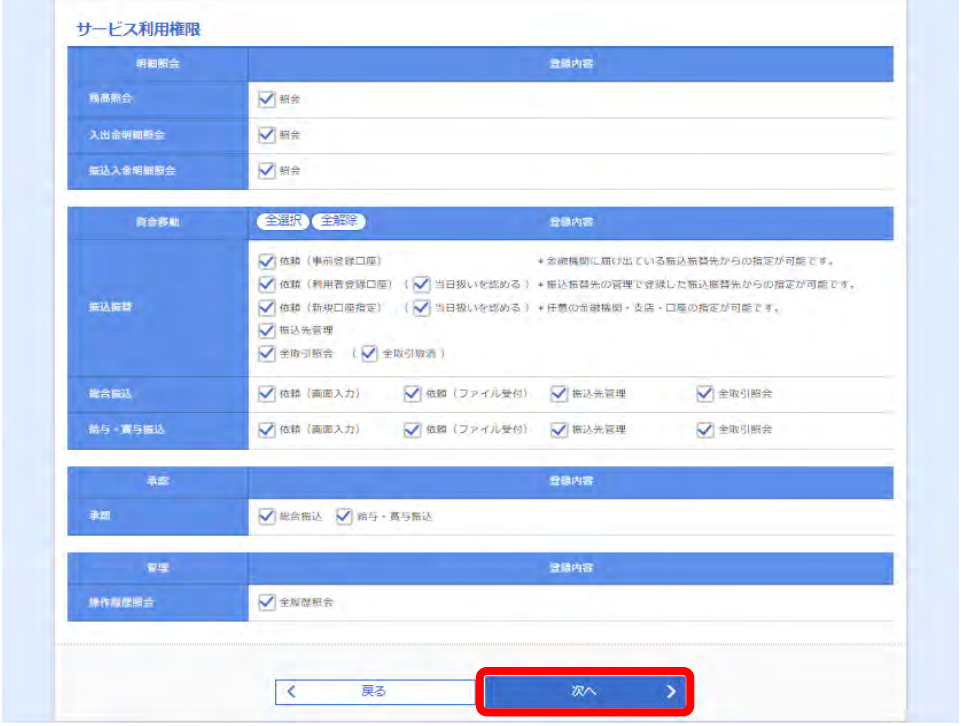

# ⑦限度額の設定を行い「登録」をクリック

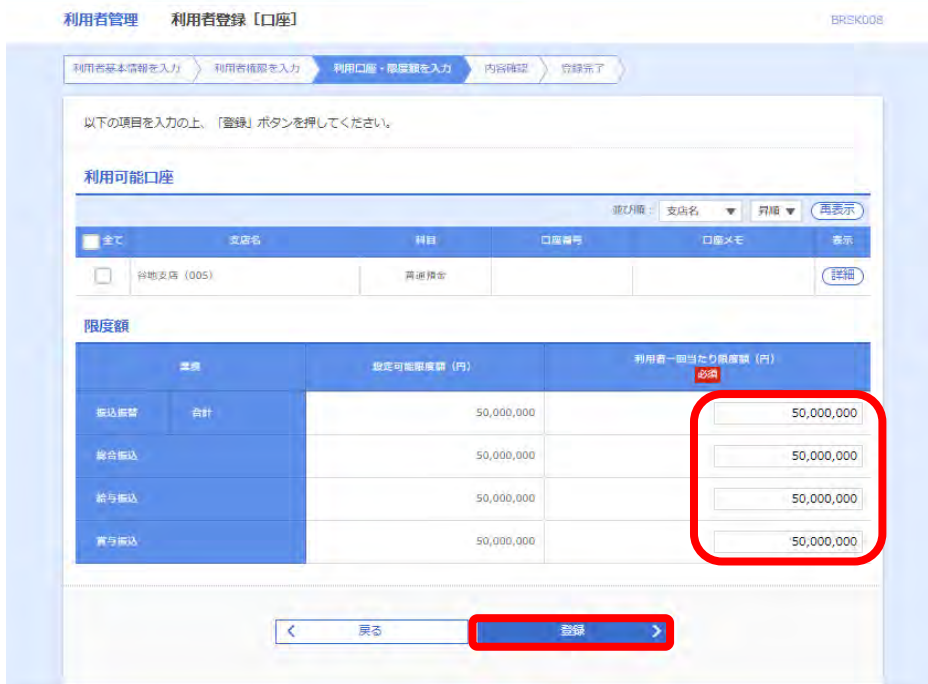

⑧確認用パスワードとワンタイムパスワードを入力し「実行」をクリック

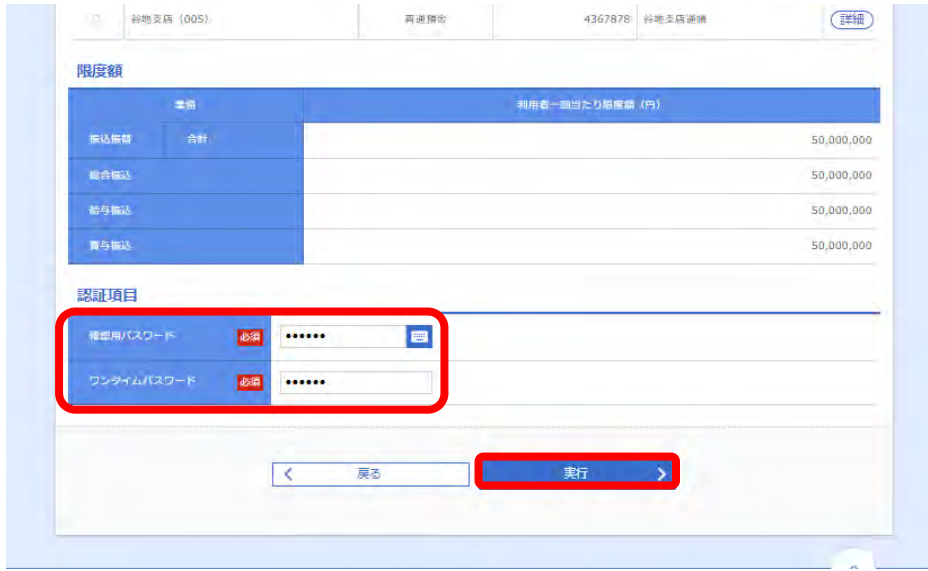

以上で、利用者情報の変更は終わりになります。